## **ИНСТРУКЦИЯ ДЛЯ СОЗДАНИЯ И ПРОВЕДЕНИЯ УРОКОВ В ДИСТАНЦИОННОМ РЕЖИМЕ (онлайн) ДЛЯ УЧИТЕЛЯ**

Для того, чтобы прикрепить ссылку онлайн урока, нужно в первую очередь зарегистрироваться в Skype.

### **Регистрируемся в Skype.**

Для того, чтобы создать собрание для онлайн урока, регистрируемся в скайпе:

Заходим на официальный сайт [www.skype.com](https://www.skype.com/ru/) .

 На главной странице вы увидите Большой голубой круг и зеленый, чуть поменьше. Нам нужен зеленый, на котором написано «Приступить». Если вам не нравятся круги или вы его просто не видите, то тогда можете нажать на надпись с текстом «Войти».

• Заполняем единственное поле на странице регистрации и нажимаем «Я согласен(-на) — Далее».

• Что же, если все в порядке и Microsoft' у понравилась ваша почта, то вам позволят пройти дальше и заполнить анкету. Здесь вы будете заполнять Имя и Фамилию, придумывать надежный пароль, затем снова заполнять дату своего рождения, выбирать пол и так далее. Все это вполне стандартно и всем нам знакомо. Поля являются обязательными для заполнения, т.е. если оставить их пустыми, то дальше вы не пройдете. В конце мы должны нажать на большую синюю кнопку «Создать учетную запись».

• На этом первый этап регистрации окончен. Вернее, сама регистрация окончена и ваша учетная [запись](https://myblaze.ru/chto-takoe-akkaunt-kak-zaregistrirovat-akkaunt-i-zachem-on-nuzhen/) создана, но у вас еще нет программы Skype, чтобы совершать с ее помощью звонки. Нажимаем «Загрузить skype для Windows» (если вы пользуетесь другой операционной системой, то будет написано для Mac или для Linux).

- Сохраните и запустите файл-установщик. Он называется SkypeSetup.exe.
- Появится окно установки. Если до этого вы никогда не устанавливали никаких программ самостоятельно, то все равно не пугайтесь. Все очень просто, главное внимательно читайте инструкцию. Сразу должен быть выбран Русский язык. Если это не так, то выберите его самостоятельно. Нажимаем «Я согласен(-на) — Далее».

Во втором окне снимаем обе галочки, чтобы не засорять систему и она не [тормозила.](https://myblaze.ru/pochemu-tormozyat-igryi-kak-ubrat-lagi-i-tormoza/)

- В третьем окне снова снимаем галочку. Лично мне этот плагин не нужен, но если вы хотите совершать звонки прямо из браузера, то можете оставить галочку на месте.
- И вот, наконец, начинается установка, которая займет всего несколько секунд (может быть и чуть больше, не пугайтесь).

 Skype установлен, учетная запись создана, что еще остается? Только ввести [логин и пароль](https://myblaze.ru/chto-takoe-login-i-parol-zachem-nuzhen-login-kak-ego-pridumat/) в соответствующие поля появившегося окошка.

Поздравляю! Вы только что зарегистрировались в Skype.

# **СОЗДАНИЕ СОБРАНИЯ В SKYPE**

Чтобы начать собрание, нужно просто войти в Скайп и нажать кнопку **Собрание** .,затем **Провести собрание**. Вы увидите ссылку для звонка и кнопку **Поделиться приглашением** (чтобы легко приглашать других участников) и затем **Копировать ссылку (эту, скопированную ссылку Вы будете вставлять в «Онлайн уроке» в ЭлЖуре!)**. Когда будете готовы, выберите голосовой или видеозвонок и нажмите кнопку **Позвонить**.

Ссылка должна быть вот например:<https://join.skype.com/aUHTN3Rejbq4>

**Можно ли по-прежнему открывать чат собрания после завершения собрания?** Ссылка на собрание остается доступной в любое время. Мы храним записи ваших звонков в течение 30 дней, а опубликованные в чате мультимедийные файлы — еще дольше. Собрания в Скайпе очень удобны для проведения конференций, вебинаров и собеседований.

### **ЧТО МОЖНО ДЕЛАТЬ ВО ВРЕМЯ СОБРАНИЯ?**

- **1. Включить/отключить микрофон**
- **2. Включить/отключить видео**
- **3. Вход в чат, где переписываются учитель и ученик, а также в чате можно добавить файл**
- **4. Продемонстрировать экран**
- **5. Ученик может поднять руку**
- **6. Дать реакцию (смайл)**

### **СОЗДАНИЕ ОНЛАЙН-УРОКА В ЭЛЖУР**

В журнале учителя (классном или дополнительном) доступна вкладка **«Онлайн-уроки»**, в которой можно запланировать и провести урок с учениками дистанционно в режиме онлайн.

В открывшемся окне выберите урок, который планируется провести в режиме онлайн, учеников, для которых будет проводиться урок, а также платформу для проведения урока: **Другой сервис:** нужно указать ссылку на предварительно созданное мероприятие в стороннем сервисе по проведению видео-конференций (**обращаем внимание: в поле должна содержаться ТОЛЬКО ССЫЛКА без каких-либо других данных!**). После сохранения данные онлайн-урока появятся в таблице.

После нажатия на кнопку **«Опубликовать»** будет активирован доступ к этому уроку ученикам и учителю. Учитель может **перейти в сервис для проведения урока при помощи кнопки «Перейти»:**

Опубликовать и перейти к онлайн-уроку учитель может не только из журнала, но и с главной страницы из своего расписания на сегодня.

**Если Вы не проводите урок онлайн, то Вам необходимо в разделе «Тема урока» прикрепить файл, где будут поэтапно прописаны задания для учащихся, которые они должны выполнитьсамостоятельно, таким образом изучив учебный материал** (например: перейти по ссылке и посмотреть видео, проработать параграф в учебнике, выполнить тест, написать упражнение в классной работе и т.д.), домашнее задание прописано **отдельно в разделе «Домашнее задание».**

На своих страницах обучающиеся видят следующее:

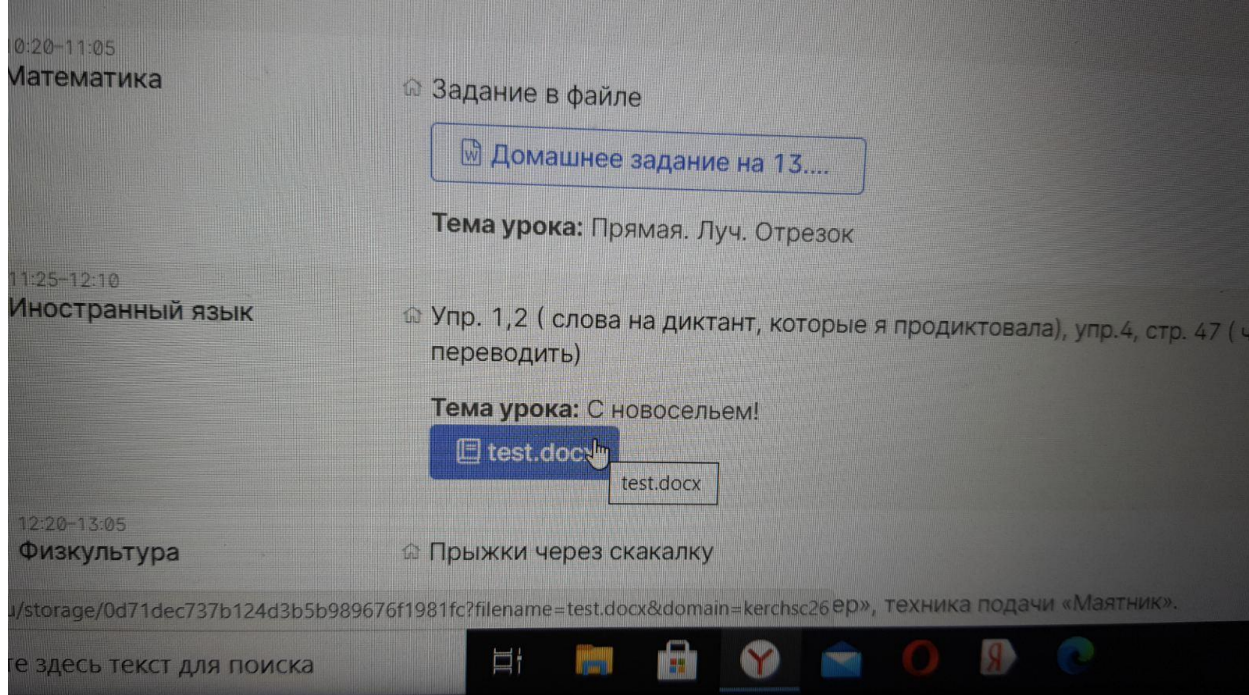

**При распечатке журналов эти файлы не будут видны.**

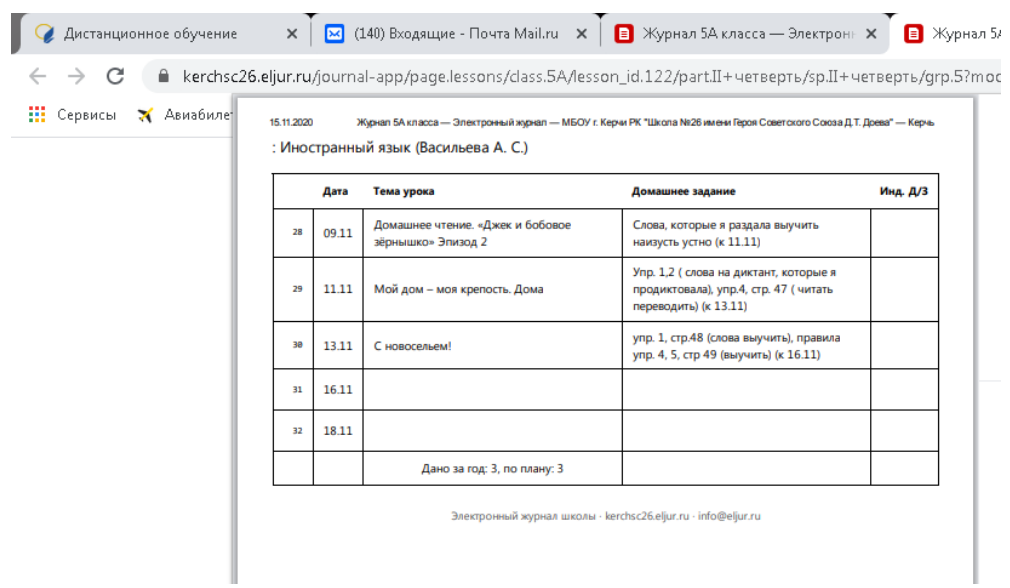

**РЕКОМЕНДУЕМ! ПРОПИСЫВАТЬ ФАМИЛИИ УЧАЩИХСЯ, КОТОРЫЕ ДОЛЖНЫ ПРИСЛАТЬ ВЫПОЛНЕННОЕ ЗАДАНИЕ, ЕСЛИ ЭТО НЕ ОБЯЗАТЕЛЬНОЕ ЗАДАНИЕ ДЛЯ ВСЕХ (тест, изложение, практическая работа и т.д.)**